# **Gira X1 Audio-Steuerung einrichten mit trivum**

## **Gira X1 Audio control setup with trivum**

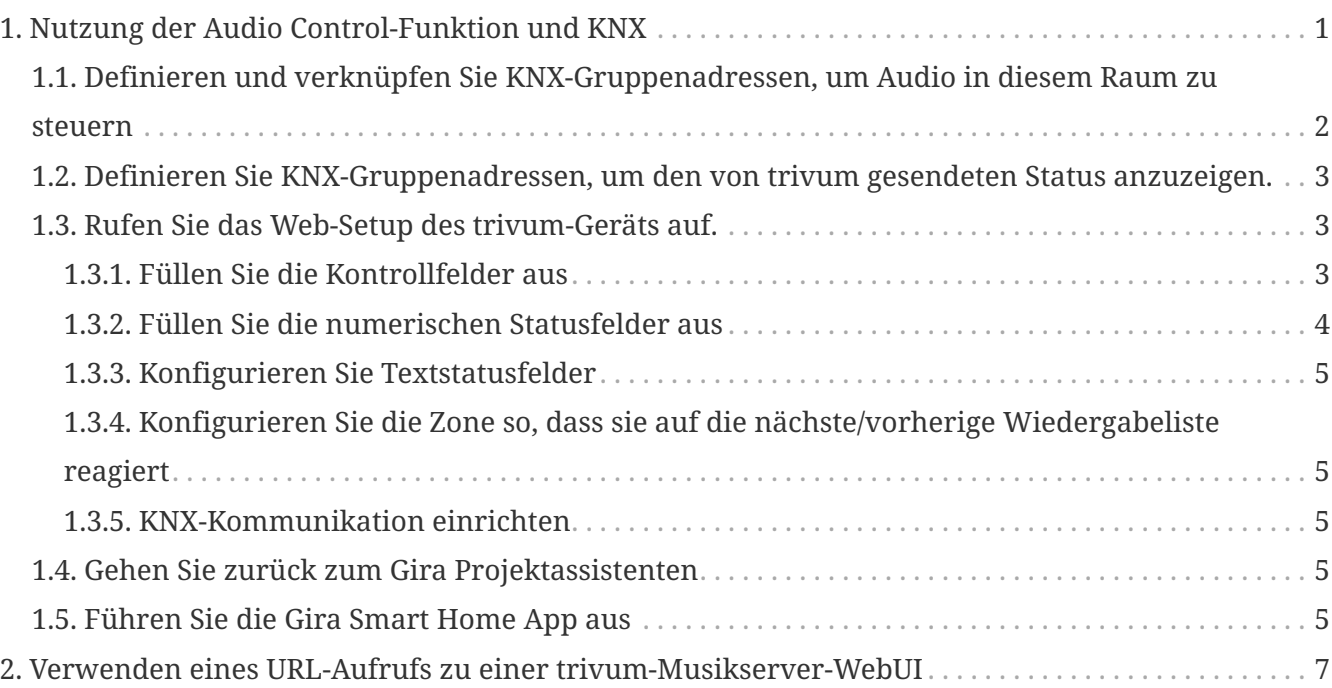

## <span id="page-0-0"></span>**1. Nutzung der Audio Control-Funktion und KNX**

Wenn Sie eine direkte Audiosteuerung ohne Verwendung von [trivum WebUI](#page-6-0), wünschen, rufen Sie den Gira Projektassistenten auf und ziehen Sie ein Element "Audiosteuerung" in Ihr Projekt.

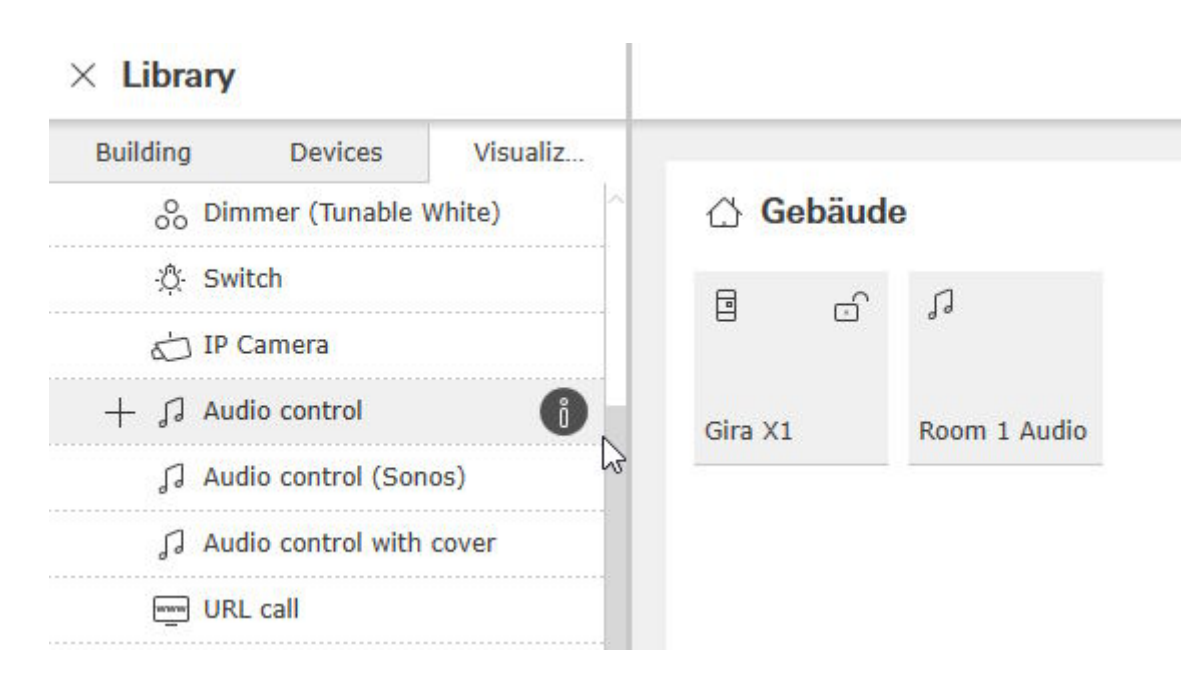

Sie benötigen ein Element pro Raum, also nennen Sie das erste "Raum 1 Audio".

## <span id="page-1-0"></span>**1.1. Definieren und verknüpfen Sie KNX-Gruppenadressen, um Audio in diesem Raum zu steuern**

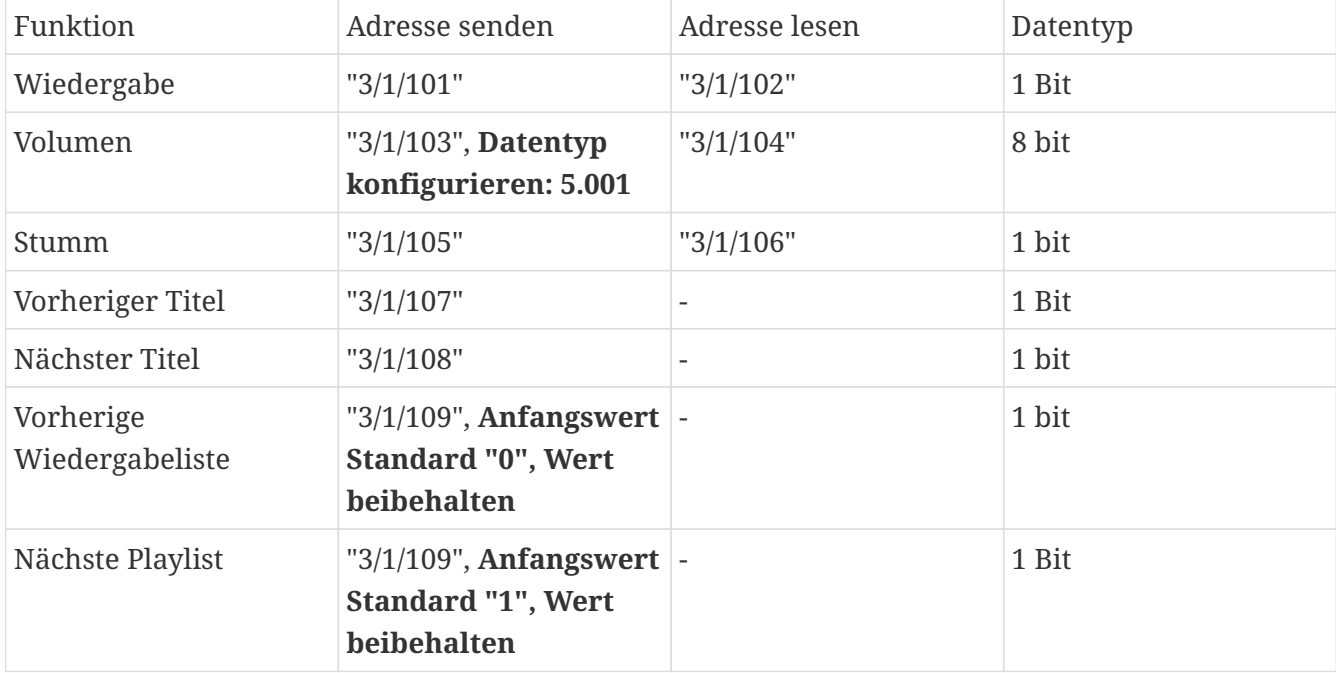

Dies ist eine Tabelle mit Beispielgruppenadressen. Passen Sie sie nach Ihren Wünschen an.

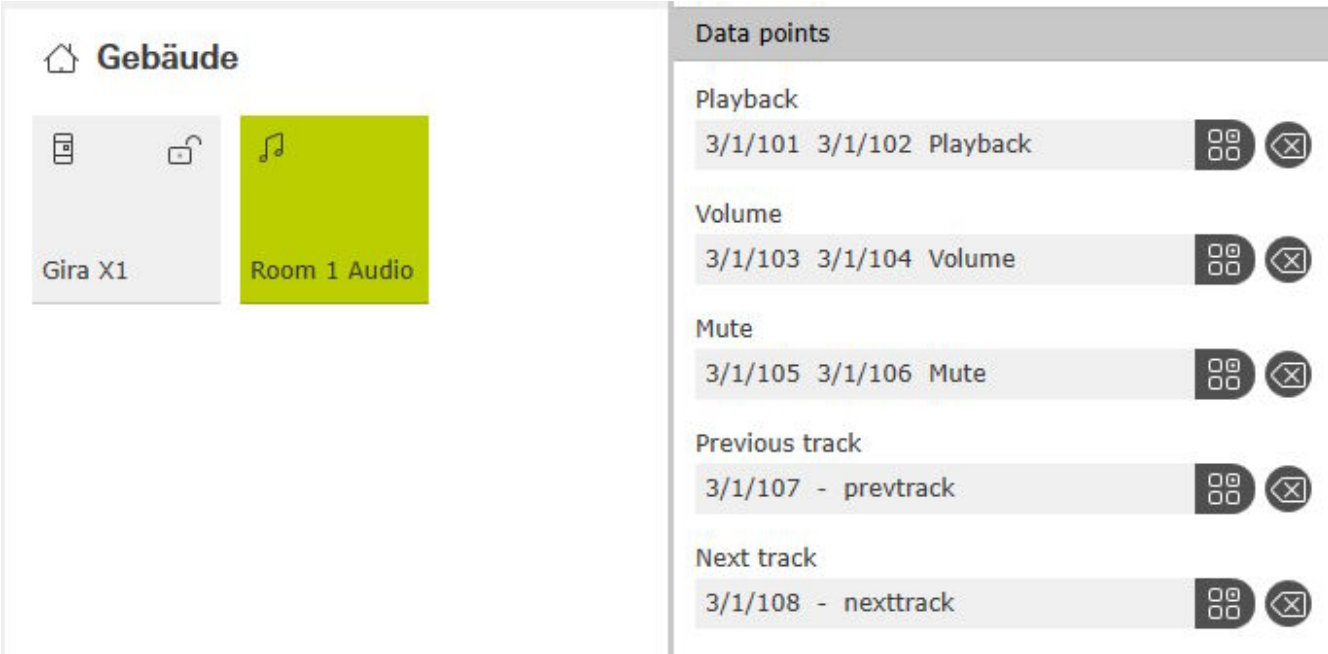

### <span id="page-2-0"></span>**1.2. Definieren Sie KNX-Gruppenadressen, um den von trivum gesendeten Status anzuzeigen.**

Füllen Sie nur "Adresse lesen" aus:

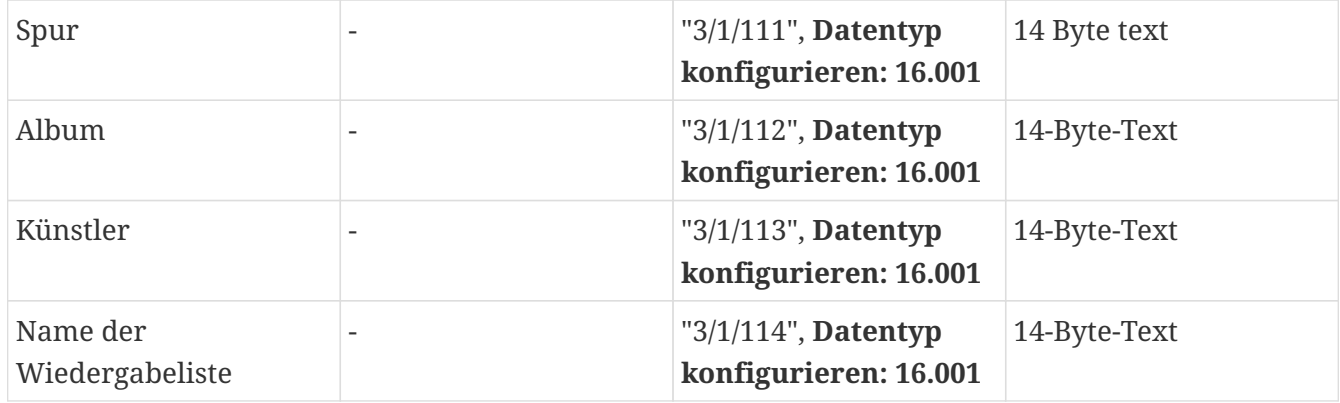

Hinweis: Feld "Playlist" (ohne Name) wird nicht verwendet und bleibt leer.

## <span id="page-2-1"></span>**1.3. Rufen Sie das Web-Setup des trivum-Geräts auf.**

Gehen in:

Konfiguration/Zonen/erste Zone/KNX-Anbindungen

#### <span id="page-2-2"></span>**1.3.1. Füllen Sie die Kontrollfelder aus**

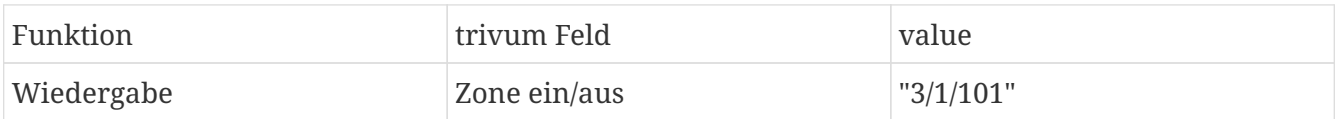

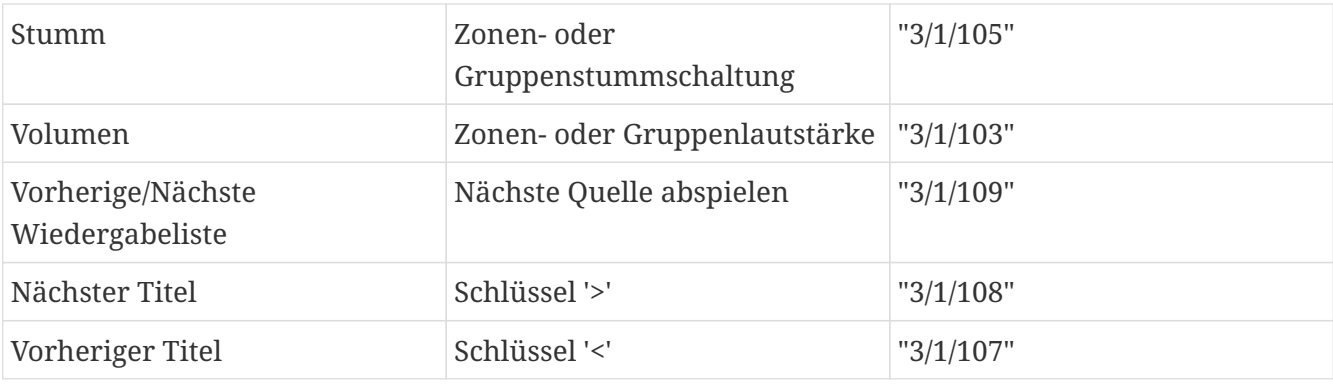

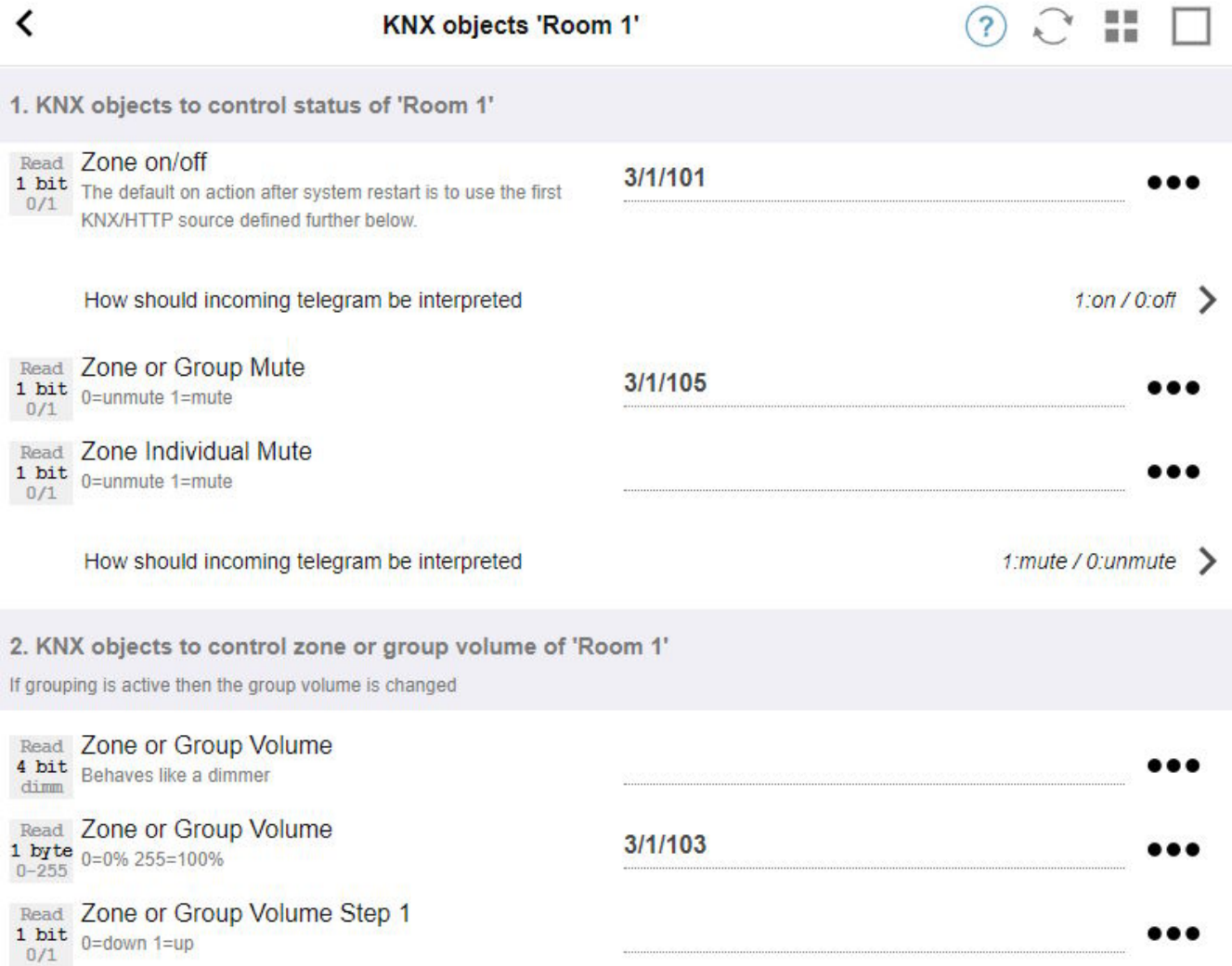

#### <span id="page-3-0"></span>**1.3.2. Füllen Sie die numerischen Statusfelder aus**

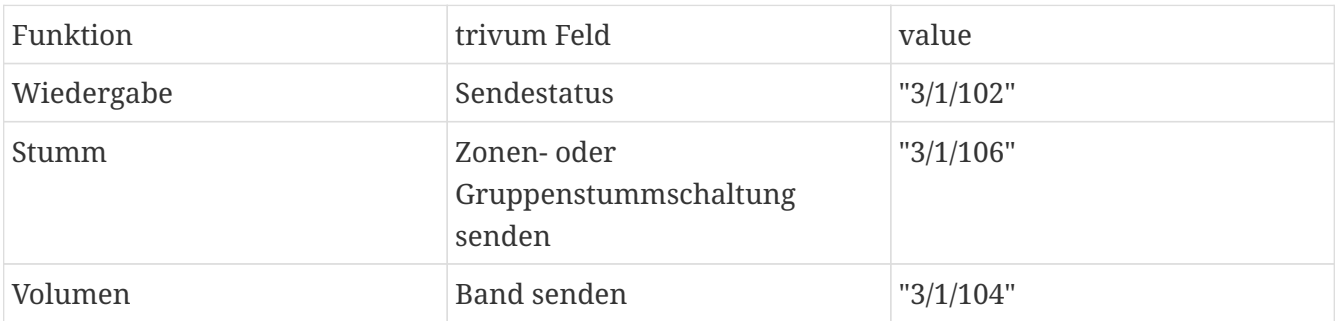

#### <span id="page-4-0"></span>**1.3.3. Konfigurieren Sie Textstatusfelder**

Gehen Sie dazu zu:

Automatisierung/knx/Displays/Display hinzufügen

- Zugeordnete Zone ändern: erste Zone
- Anzeigetyp ändern: Anzeige mit 4 Zeilen

Einstellungen für die Leitungen:

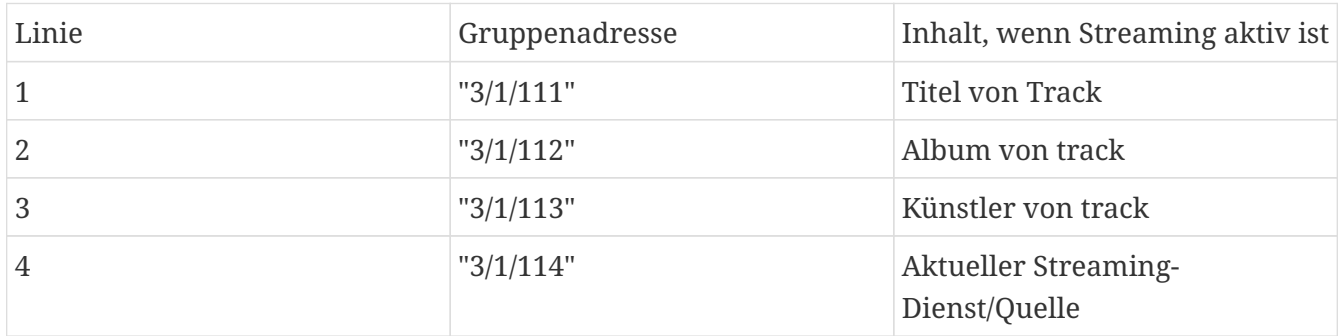

#### <span id="page-4-1"></span>**1.3.4. Konfigurieren Sie die Zone so, dass sie auf die nächste/vorherige Wiedergabeliste reagiert**

Gehen Sie zu "Definieren Sie die KNX/HTTP-Quellenliste". Geben Sie mehrere Aktionen ein, z

- Spielen Sie einen Favoriten eines Webradiosenders
- Spielen Sie einen Playlist-Favoriten ab
- einen Line-Eingang abspielen

Wenn dies erledigt ist, schaltet das Feld "Nächste Quelle abspielen" zwischen diesen Quellen um.

#### <span id="page-4-2"></span>**1.3.5. KNX-Kommunikation einrichten**

Wenn Sie keinen KNX IP-Router haben, können Sie von trivum aus direkt eine Verbindung zum Gira X1 als IP-Schnittstelle herstellen.

## <span id="page-4-3"></span>**1.4. Gehen Sie zurück zum Gira Projektassistenten**

und geben Sie Ihr Projekt beim X1 in Auftrag.

### <span id="page-4-4"></span>**1.5. Führen Sie die Gira Smart Home App aus**

Die neue Funktion finden Sie in der Übersicht:

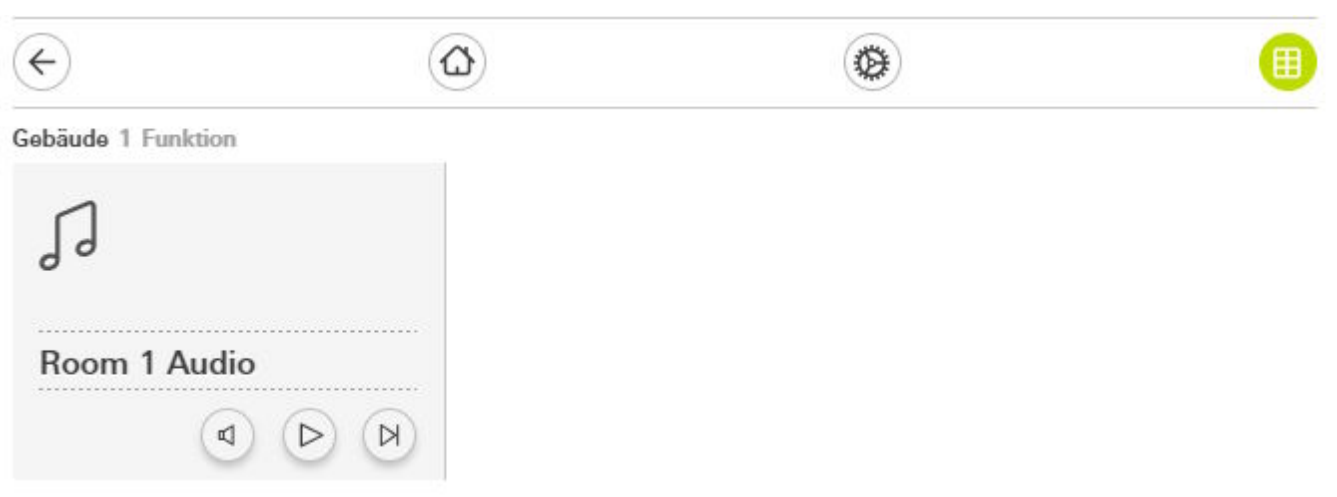

Wählen Sie es aus, um die Detailansicht zu erhalten:

#### Gebäude

### Room 1 Audio

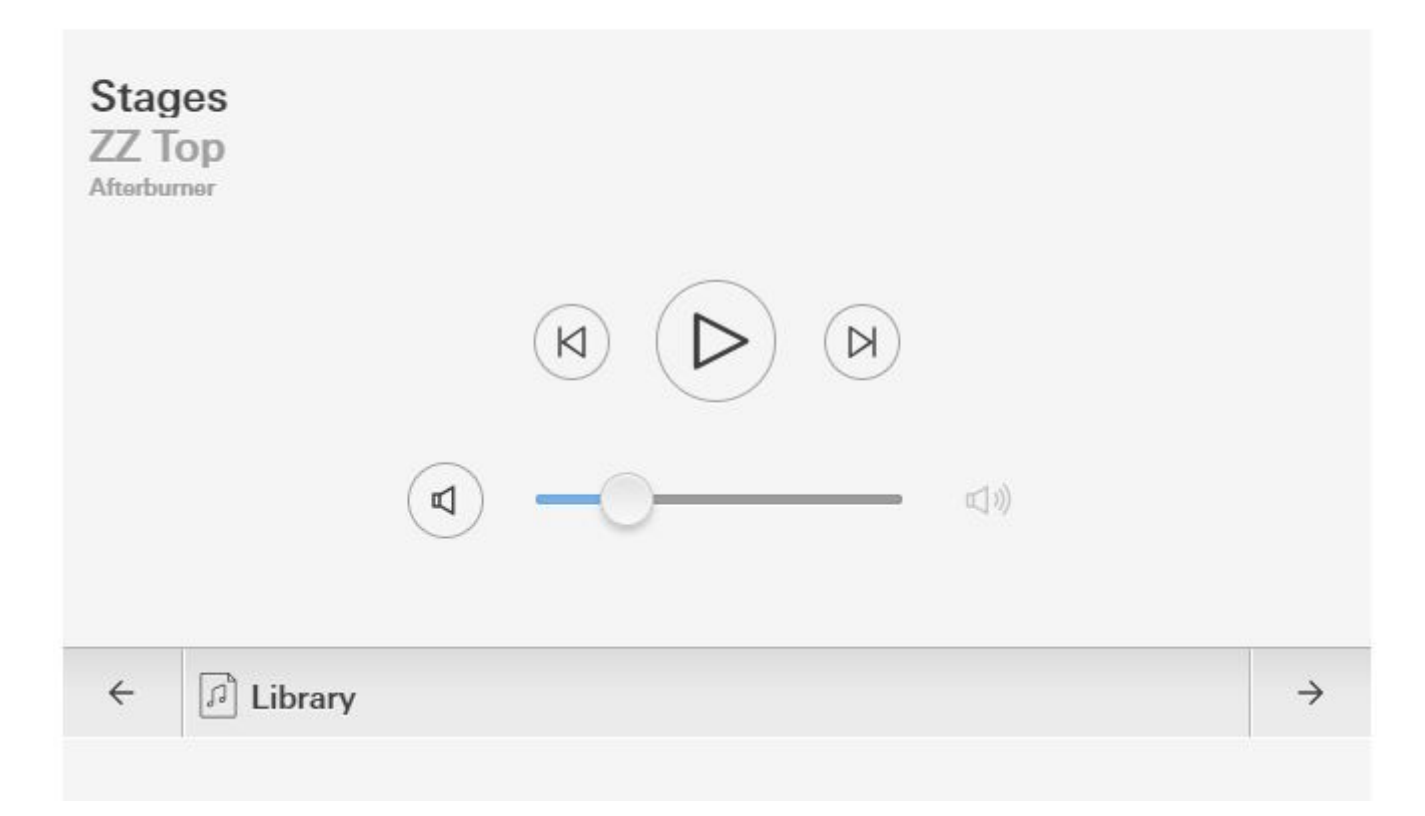

Jetzt kannst du:

- Drücken Sie Play/Pause in der Mitte, um die Zone ein- oder auszuschalten
- Wenn ein NAS-Album oder eine Wiedergabeliste abgespielt wird, können Sie mit den Schaltflächen daneben zum vorherigen oder nächsten Titel springen
- Wechseln Sie mit den Pfeilen ← und → unten durch die Zonenquellen.

Beachten Sie, dass direkt nach einem Neustart des trivum-Geräts beim bloßen Einschalten der Zone

möglicherweise kein Ton abgespielt wird, da keine Musik ausgewählt ist. Anschließend müssen Sie einmal "→" berühren, um eine Zonenquelle auszuwählen.

## <span id="page-6-0"></span>**2. Verwenden eines URL-Aufrufs zu einer trivum-Musikserver-WebUI**

Dies ist der schnellste Weg, die volle Musikkontrolle über alle Zonen zu erlangen. Ziehen Sie im Gira Projektassistenten "URL call" in Ihr Projekt.

Geben Sie unter Name beispielsweise "trivum Multiroom" ein. Geben Sie unter Parameter/URL<http://trivumip>ein, zum Beispiel<http://192.168.178.100>

Anschließend öffnen Sie die Gira Smart Home App. Geben Sie das neue URL-Aufrufobjekt ein und Sie finden die WebUI trivum.

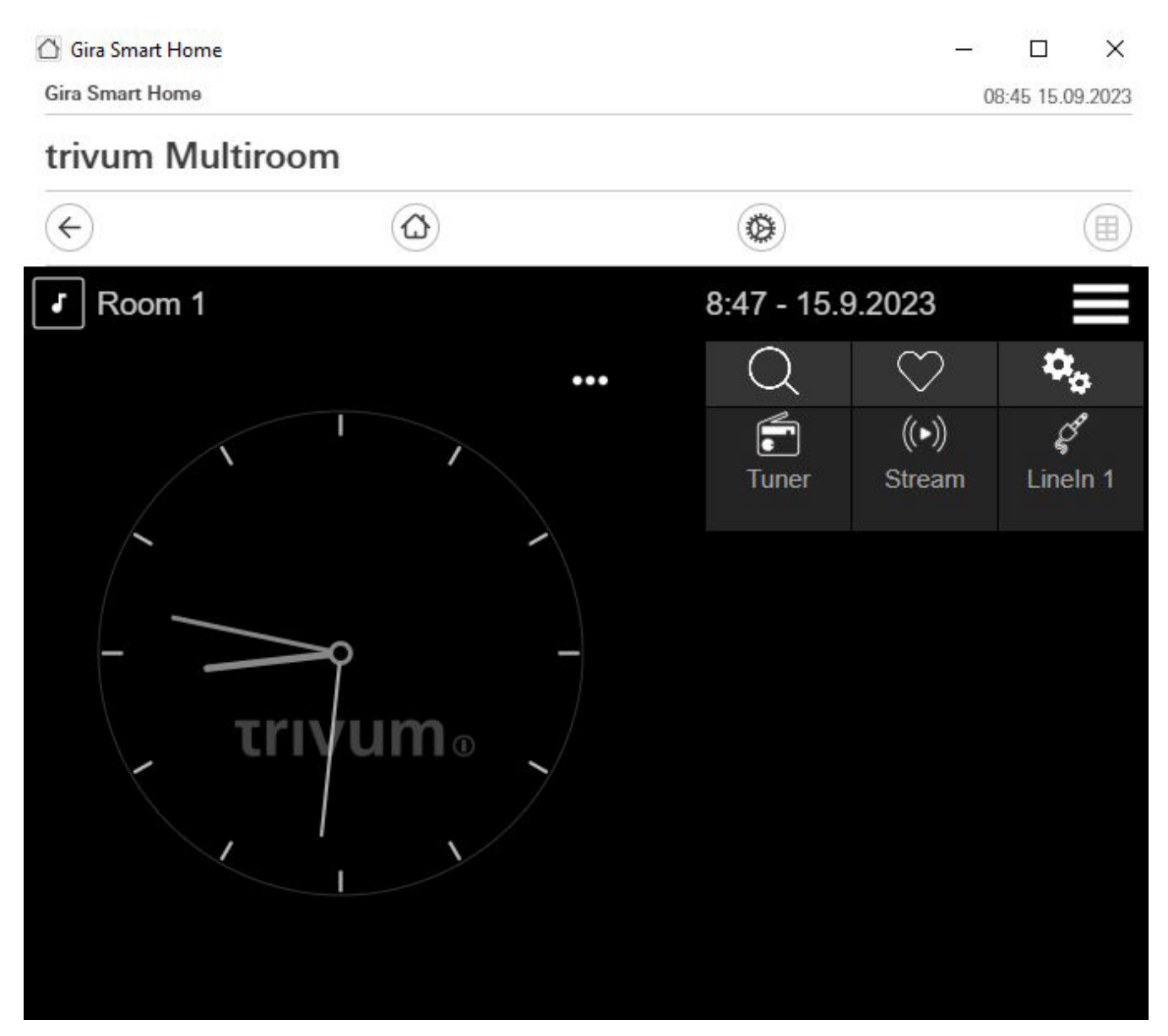

.